## **QVX** Installing

Installation is simple. Download and run the setup (Windows: qvx1\_setup.exe) or the package (macOS: qvx1\_install.pkg). You will then be automatically guided through the process. Afterwards you will have a QVX icon on your desktop (Windows) and at macOS you will find the app in Applications and in the Launchpad.

## **Potential problems Windows**

Some virus scanners can block QVX. Especially Norton has been noticed several times lately. You should then add QVX to the list of trusted apps in your virus scanner so that QVX is not blocked.

## **Potential problems Mac**

Since macOS Catalina, some Macs block the installation with the following message

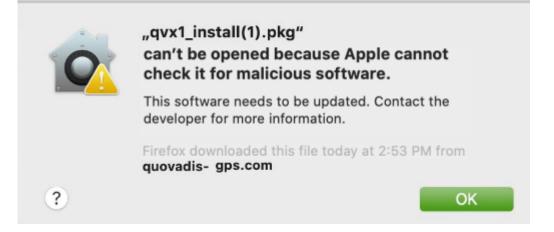

This is due to the fact that we do not distribute QVX via the App Store, but directly as certified developers. The error message from Apple is unfortunately wrong.

You need to switch to settings security and accept apps not only from the App Store, but also from certified developers:

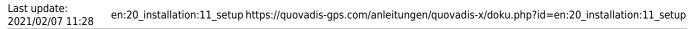

| Systemeinstellungen Beerbeiten Einstellun<br>Über diesen Mac                                                        | ••• < > ==                                 | Systemeinstellungen                      | Q, Suchen                      |
|----------------------------------------------------------------------------------------------------|--------------------------------------------|------------------------------------------|--------------------------------|
| Systemeinstellungen<br>App Store 2 Uesker<br>Benutzte Objekte                                                       | Algemein Schrebbisch-&<br>Bödschirmschoner | Dock Mission Sprache<br>Control & Region | Scherher Spotlight Mittelunger |
| Systemeinstellungen sofort beenden (C-0-862)<br>Ruhezustand<br>Neustart<br>Ausschalten<br>Quolvadis abmeiden (P-86Q | CDs & DVOs Monitore                        | Everyin Tastatur Maus                    | Trackpad Ducker & Ton          |
|                                                                                                    | h Beginn des Ruhezustands oder B           | Bidschirg schoners                       |                                |
| Apps-Download erlauben von:<br>App Store<br>App Store und verifizierte Entwickter                                   |                                            |                                          |                                |
| Zum Bearbeiten auf das Schloss klicken.                                                                             |                                            | Weitere Optionen                         |                                |

If this doesn't work either, try this.

"In order to get around this, please right click the installer and select "Open". The same error will be displayed but with the added option of opening anyway. If issues persist, please navigate to System Preferences  $\rightarrow$  General  $\rightarrow$  Open Anyway" "If this doesn't work, it means that you may have some type of Firewall or Antivirus preventing the software from opening. Please disable this and try once more."

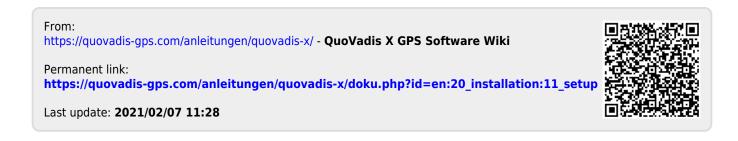